## **SketchUp Pro Quick Reference Card** | Windows

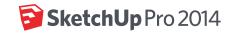

| Large Tool Set    |          |            |                 |                         | Dynamic Components |          |                                  |
|-------------------|----------|------------|-----------------|-------------------------|--------------------|----------|----------------------------------|
| Select (Spacebar) | •        |            | Make Component  | Interact                | 50                 |          | Component Options                |
| Paint Bucket (B)  | <b>8</b> |            | Eraser (E)      | Component<br>Attributes | <b></b>            |          |                                  |
| Rectangle (R)     |          |            | Line (L)        |                         | Sandbo             | ox (Terr | ain)                             |
| Circle (C)        |          | %          | Freehand        | From Contours           |                    |          | From Scratch                     |
| Polygon           |          | $\Diamond$ | 2 Point Arc (A) | Smoove                  |                    |          | Stamp                            |
| Pie               |          | 7          | Arc             | Drape                   |                    |          | Add Detail                       |
| Move (M)          | •        |            | Push/Pull (P)   | Flip Edge               |                    |          |                                  |
| Rotate (Q)        | S        |            | Follow Me       |                         | Standa             | rd View  |                                  |
| Scale (S)         |          | <b>3</b>   | Offset (F)      | lso                     |                    |          | Тор                              |
| Tape Measure (T)  | <b>O</b> | \$X        | Dimensions      | Front                   |                    |          | Right                            |
| Protractor        |          | √A1        | Text            | Back                    | Style              |          | Left                             |
| Axes              | ×        |            | 3D Text         | X-Ray                   | Style              |          | Back Edges                       |
| Orbit (0)         |          | 13         | Pan (H)         | Wireframe               |                    |          | Hidden Line                      |
| Zoom (Z)          |          |            | Zoom Extents    | Shaded                  |                    |          | Shaded<br>with Textures          |
| Previous          |          |            | Next            | Monochrome              |                    | ·        |                                  |
| Position Camera   | ŷ        | 6          | Look Around     |                         | Google             | )        |                                  |
| Walk              | 98       | ©<br>A-5   | Section Plane   | Add Location            |                    |          | Show Terrain                     |
|                   | SOLID T  | OOLS       |                 | Photo Textures          |                    |          | Preview Model in<br>Google Earth |
| OUTER SHELL       |          | E          | Split           |                         | Wareho             | ouse     |                                  |
| Intersect         | 围        |            | Union           | Get Models              |                    |          | Share Model                      |
| Subtract          | 1        |            | TRIM            | Share Component         |                    |          | Extension<br>Warehouse           |
|                   |          |            |                 |                         |                    |          |                                  |
|                   |          |            |                 |                         |                    |          |                                  |

| Tool              | Operation           | Instructions                                                                            |
|-------------------|---------------------|-----------------------------------------------------------------------------------------|
| Arc (A)           | Bulge               | specify bulge amount by typing a number and Enter                                       |
| ()                | Radius              | specify radius by typing a number, the R key, and Enter                                 |
|                   | Segments            | specify number of segments by typing a number, the S key, and Enter                     |
| Circle (C)        | Shift               | lock in current plane                                                                   |
| , ,               | Radius              | specify radius by typing a number and Enter                                             |
|                   | Segments            | specify number of segments by typing a number, the S key, and Enter                     |
| Eraser (E)        | Ctrl                | soften/smooth (use on edges to make adjacent faces appear curved)                       |
|                   | Shift               | hide                                                                                    |
|                   | Ctrl+Shift          | unsoften/unsmooth                                                                       |
| Follow Me         | Alt                 | use face perimeter as extrusion path                                                    |
|                   | Better Way          | first Select path, then choose the Follow Me tool, then click on the face to extrude    |
| Line (L)          | Shift               | lock in current inference direction                                                     |
|                   | Arrows              | up or down arrow to lock in blue direction; right to lock in red; left to lock in green |
|                   | Length              | specify length by typing a number and Enter                                             |
| Look Around       | Eye Height          | specify eye height by typing a number and Enter                                         |
| Move (M)          | Ctrl                | move a copy                                                                             |
|                   | Shift               | hold down to lock in current inference direction                                        |
|                   | Alt                 | auto-fold (allow move even if it means adding extra edges and faces)                    |
|                   | Arrows              | up or down arrow to lock in blue direction; right to lock in red; left to lock in green |
|                   | Distance            | specify move distance by typing a number and Enter                                      |
|                   | External Copy Array | n copies in a row: move first copy, type a number, the X key, and Enter                 |
|                   | Internal Copy Array | n copies in between: move first copy, type a number, the / key, and Enter               |
| Offset (F)        | Double-Click        | apply last offset amount to this face                                                   |
|                   | Distance            | specify an offset distance by typing a number and Enter                                 |
| Orbit (0)         | Ctrl                | hold down to disable "gravity-weighted" orbiting                                        |
|                   | Shift               | hold down to activate Pan tool                                                          |
| Paint Bucket (B)  | Ctrl                | paint all matching adjacent faces                                                       |
|                   | Shift               | paint all matching faces in the model                                                   |
|                   | Ctrl+Shift          | paint all matching faces on the same object                                             |
|                   | Alt                 | hold down to sample material                                                            |
| Push/Pull (P)     | Ctrl                | push/pull a copy of the face (leaving the original face in place)                       |
|                   | Double-Click        | apply last push/pull amount to this face                                                |
|                   | Distance            | specify a push/pull amount by typing a number and Enter                                 |
| Rectangle (R)     | Dimensions          | specify dimensions by typing length, width and Enter ie. 20,40                          |
| Rotate (Q)        | Ctrl                | rotate a copy                                                                           |
|                   | Angle               | specify an angle by typing a number and Enter                                           |
| 0 (0)             | Slope               | specify an angle as a slope by typing a rise, a colon (:), a run, and Enter ie. 3:12    |
| Scale (S)         | Ctrl                | hold down to scale about center                                                         |
|                   | Shift               | hold down to scale uniformly (don't distort)                                            |
|                   | Amount              | specify a scale factor by typing a number and Enter ie. 1.5 = 150%                      |
| 0-1               | Length              | specify a scale length by typing a number, a unit type, and Enter ie. 10m               |
| Select (Spacebar) | Ctrl                | add to selection                                                                        |
|                   | Shift               | add/subtract from selection                                                             |
| T M (T)           | Ctrl+Shift          | subtract from selection                                                                 |
| Tape Measure (T)  | Ctrl                | create a new Guide                                                                      |
|                   | Arrows              | up or down arrow to lock in blue direction; right to lock in red; left to lock in green |
| 7(7)              | Resize              | resize model: measure a distance, type intended size, and Enter                         |
| Zoom (Z)          | Shift               | hold down and click-drag mouse to change Field of View © 2014 Trimble                   |

Middle Button (Wheel)

Scroll Zoom
Click-Drag Orbit
Shift+Click-Drag Pan
Double-Click re-center view

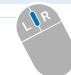